*Epsilón - Revista de Educación Matemática 2010, Vol. 27(3), nº 76, pp. 43-71*

# **A tu ritmo: "Verify", una herramienta TIC para seguir haciendo matemáticas de forma autónoma y fomentar la investigación matemática**

# **Abel J. Martín Álvarez** *IES Pérez de Ayala, Oviedo* **Marta Martín Sierra** *Facultad de Matemáticas, Universidad de Oviedo*

**Resumen:** *Las TIC, en cualesquiera de las formas que pueden presentarse, son una poderosa herramienta para el aprendizaje autónomo del alumnado y, entre otras muchas cosas, puede ayudar a respetar los diferentes ritmos individuales. La novedosa aplicación Verify que mostramos, sirve como refuerzo para comprobar si las manipulaciones numéricas o alfabéticas que estamos haciendo son correctas, sin darnos, en ningún momento, la solución. Es un tutor que nos guía en actividades de simplificación y/o desarrollo de expresiones, comprobando que la nueva que se ha introducido es equivalente a la original. Si lo es, conseguirá una respuesta placentera, pero si no es así, necesitará corregirse el error antes de continuar, incitando a pensar y razonar sobre la negativa de la solución expuesta. Como muestra, presentamos una colección de actividades que sirvan como referencia y nos den ideas para que sea el propio profesorado quien lo utilice y diseñe sus propias actividades en el aula, sin olvidarnos, como podremos apreciar, que es un importante elemento de investigación matemática.*

**Palabras Clave**: *Verify, matemáticas, TIC, aprendizaje, calculadora, classpad.*

**Niveles:** *Desde Primaria hasta Universidad, dependiendo de la actividad propuesta.*

### **INTRODUCCIÓN**

Los que llevamos muchos años preocupados por la didáctica y la pedagogía, intentando llegar al alumnado, motivarlo, que piense en todo momento, estamos de enhorabuena.

CASIO, con su calculadora de álgebra simbólica ClassPad, ha añadido una prestación de la que pueden disfrutar todos aquellos que tiene actualizada su máquina a partir del sistema operativo OS v. 2.0. Con el icono **f(x)=** se introduce una aplicación denominada "Verificación" (**Verify**) que multiplica las posibilidades

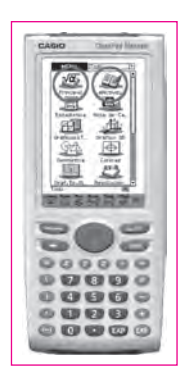

educativas de la máquina, quedando cada vez más relegada la idea ancestral que la mayoría tienen del concepto de calculadora.

Se puede acceder a la verificación dentro de la aplicación **Principal** o la aplicación **eActivity**. En la aplicación Principal, puede almacenar las sesiones de verificación en la memoria ClassPad, y volver a abrir la sesión para un uso futuro. Las sesiones de verificación también pueden almacenarse dentro de una eActivity (actividad electrónica) que pondremos a disposición de la comunidad educativa.

### **INICIANDO LA VERIFICACIÓN. FUNCIONAMIENTO. NOCIONES BÁSICAS**

Para iniciar la verificación se utiliza el procedimiento siguiente en ClassPad:

A) Desde el menú **Principal**, accedemos al menú desplegable en el que vemos el botón de flecha hacia abajo de la barra de herramientas de la figura 2.

### **FIGURAS 1, 2 Y 3 VENTANAS POSIBLES DE LA APLICACIÓN "VERIFY" DESDE "PRINCIPAL"**

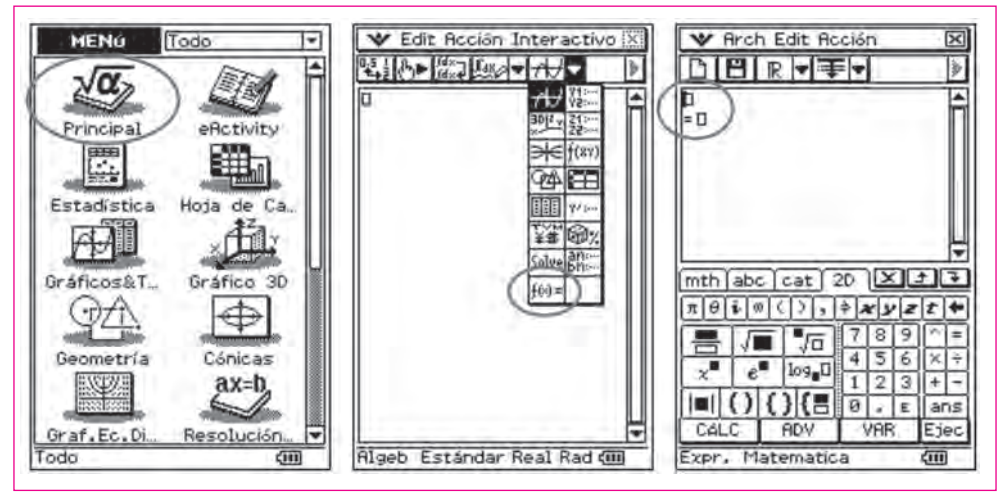

B) Desde el menú **eActivity**, también accedemos al menú desplegable, como antes, para poder dejar preparada una posterior actividad electrónica.

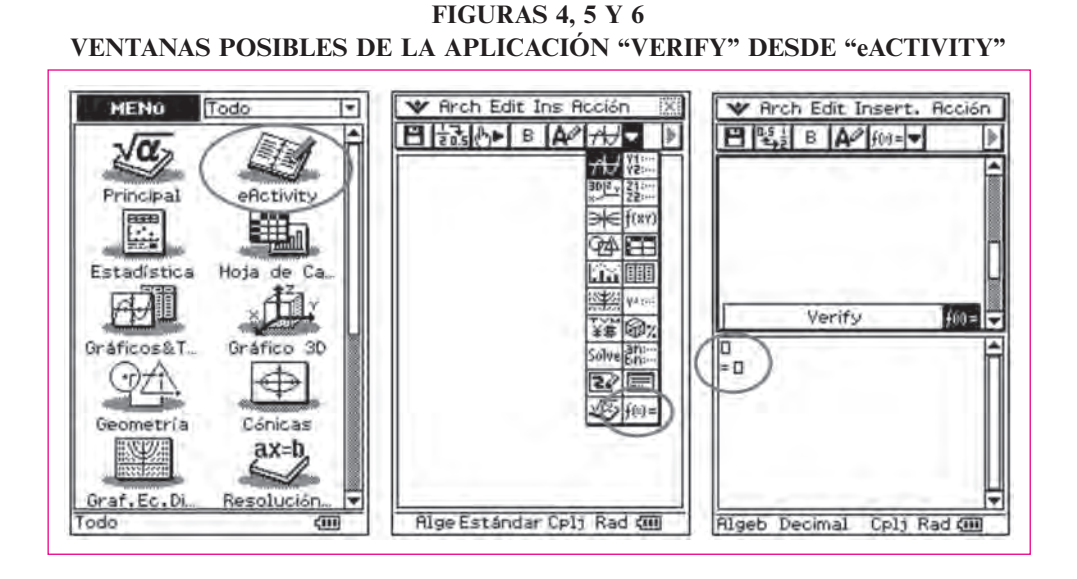

Los ejemplos iniciales que presentaremos a continuación permiten adquirir los conocimientos básicos necesarios para usar **Verify**. Nosotros nos decantamos por trabajar diseñando una actividad electrónica (eActivity), que permite muchas más posibilidades didácticas para compartir experiencias, pero los pasos serían idénticos a los que se hiciesen desde **Principal**, en el menú inicial.

En la verificación, se puede presionar **EXE** o tocar con el lápiz táctil para mover el cursor entre las líneas. Aparecerá un mensaje que nos hará saber si el resultado es o no válido.

### **FIGURAS 7 Y 8 MENSAJES INDICATIVOS DE "OPERACIÓN VÁLIDA" O DE "OPERACIÓN NO VÁLIDA"**

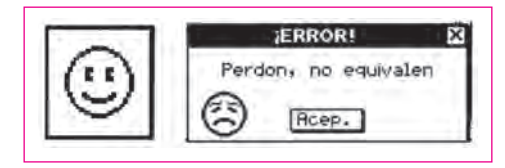

### **ACTIVIDADES INICIALES PROPUESTAS**

### **Enseñanza primaria. Actividad tipo I**

Con la posibilidad de trabajar con actividades electrónicas podemos presentar ejercicios secuenciados y pensados para afrontar, de forma constructiva y meditada, ejercicios gradualmente más complejos que nos permitirán ir avanzando en el tema. Podríamos empezar con una batería de sencillos ejercicios, desde Primaria, de sumas de números naturales para fomentar el cálculo y la agilidad mental (Figura 9), arrastrando el enunciado sobre el rectángulo inferior (figura 10) con el ratón o lápiz de contacto. Por ejemplo, empezaremos este artículo con el que aparece con el nombre de **Act. 6**. Después colocaremos la propuesta de resultado (figura 11) para saber si es equivalente o no. Como vemos, si proponemos 15 como resultado nos da el mensaje de ¡ERROR! por lo que deberemos ir hacia atrás presionando **Acep.** e intentaremos corregirlo.

### **FIGURAS 9, 10 Y 11 OPERACIONES PARA DESARROLLAR LA AGILIDAD MENTAL**

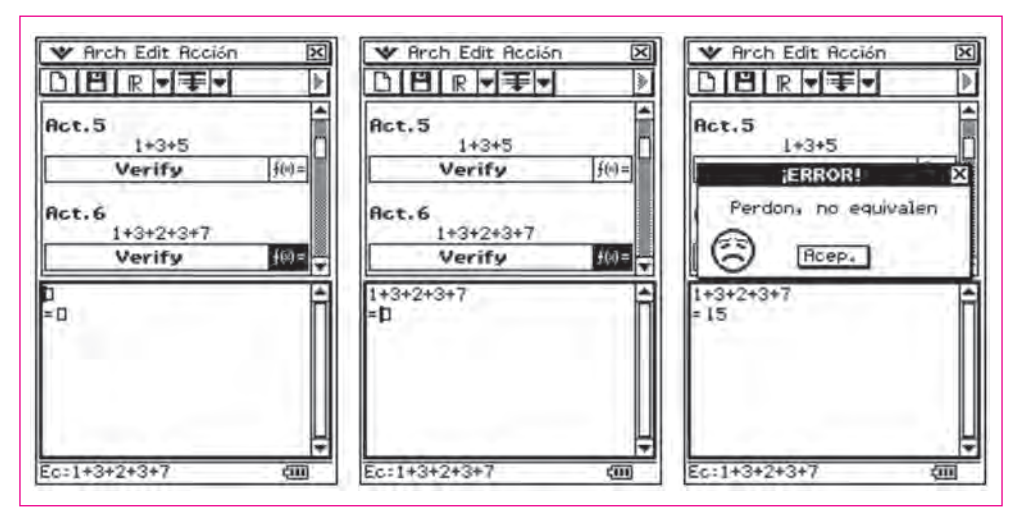

### **FIGURAS 12, 13 Y 14 SUBIENDO EL GRADO DE DIFICULTAD**

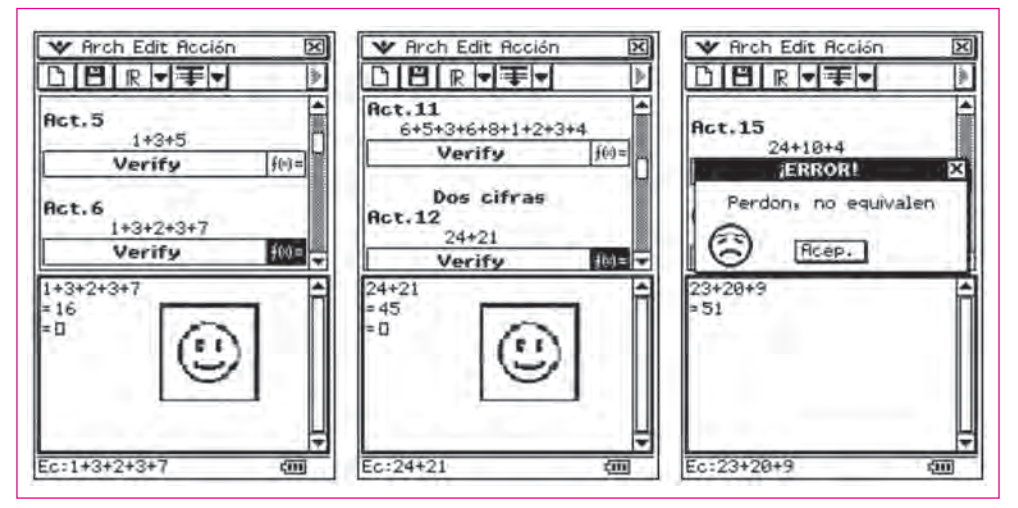

Cuando escribamos de resultado **16** ya aparecerá una cara con una sonrisa que señala el éxito de la respuesta. También podemos ver en las figuras 13 y 14 cómo la dificultad va aumentando. Algunas veces nuestras respuestas serán acertadas y otras con errores que habrá que autocorregir.

## **ENSEÑANZA PRIMARIA. ACTIVIDAD TIPO II**

En muchos currículos de centros de Educación Primaria no se encuentra el conocimiento, reconocimiento y manejo de las operaciones con números enteros negativos. Desde aquí queremos lanzar una llamada de atención a esta cuestión pues, a estas edades, el alumnado está perfectamente capacitado y preparado para comprender, entender y operar con este tipo de números, tan utilizados en la vida cotidiana (temperaturas, ascensores, fechas históricas, deudas, etc.).

Veamos alguna actividad para fomentar el cálculo mental, con sumas y restas de números enteros. Podremos seguir diversas estrategias de cálculo: directamente, calculado el resultado mentalmente o con pasos intermedios, agrupando por un lado los positivos y por otro lado los negativos, determinando posteriormente el resultado final (Figura 17), recalcando el concepto de número natural y número entero.

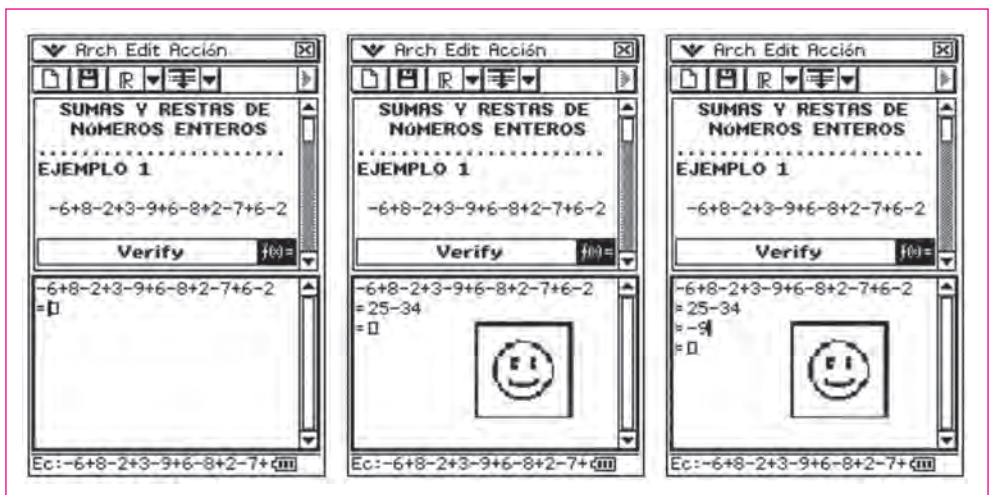

#### **FIGURAS 15, 16 Y 17 AGRUPANDO LOS POSITIVOS Y NEGATIVOS**

# **ENSEÑANZA PRIMARIA. ACTIVIDAD TIPO III**

Los mismos argumentos que hemos esgrimido en el anterior apartado son válidos para propugnar la enseñanza de este tipo de ejercicios en los últimos cursos de Educación Primaria.

En la práctica, para realizar este tipo de ejercicios, se suelen utilizar dos métodos:

- a) Realizar primero cada uno de los paréntesis y luego hacer las operaciones resultantes (figura 19).
- b) Eliminar primero los paréntesis, manteniendo los números del interior con el signo que corresponda, según las normas convencionales y realizar las operaciones resultantes.

La máquina nos irá señalando, paso a paso, si lo que estamos haciendo es correcto o incorrecto. En el momento que se incurra en algún error nos detendremos para reflexionar sobre el mismo. Cada alumno realiza los ejercicios a su ritmo.

Veamos a continuación un ejercicio propuesto, con cada uno de sus pasos, según los dos métodos señalados:

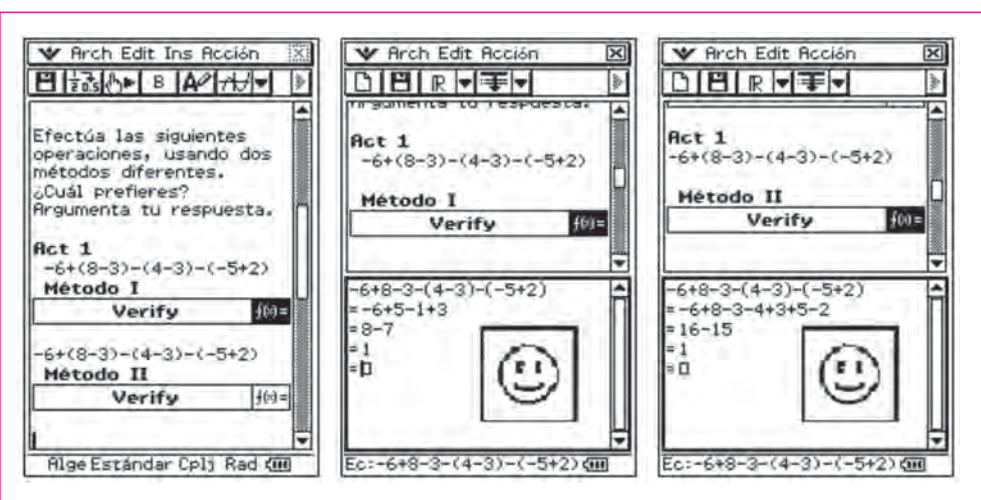

### **FIGURAS 18, 19 Y 20 CON PARÉNTESIS. DOS MÉTODOS**

Llegado este punto no podemos dejar de señalar el excelente trabajo de Antonio Ramón Martín Adrián, Tony para los amigos, y el grupo de profesores que siguen las estrategias metodológicas para la enseñanza de los algoritmos tradicionales del C. P. de Aguamansa (Tenerife) con métodos alternativos, basados en el cálculo mental. Presentamos como muestra una de sus actividades, pero le vamos a añadir la utilización de esta excelente herramienta del **Verify**. Sirva como pequeño homenaje.

### **ENSEÑANZA PRIMARIA. ACTIVIDAD TIPO IV**

En un aula de 3º de Educación Primaria, se afronta el concepto de división y se realiza de diversas formas por descomposición, mentalmente. A partir de una situación planteada previamente, se realiza la multiplicación descomponiendo mentalmente los números en las cifras que los constituyen, teniendo en cuenta el valor que tienen atendiendo a su posición.

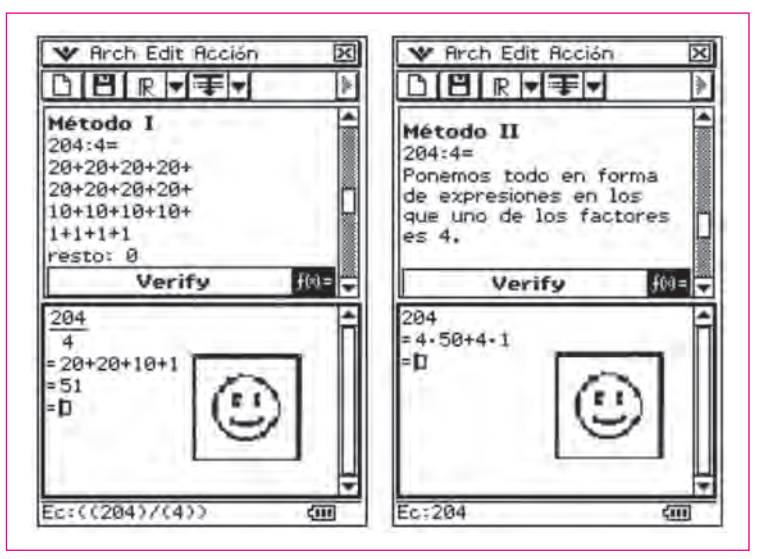

**FIGURAS 21 Y 22 DIVISIÓN POR DESCOMPOSICIÓN**

### **ENSEÑANZA PRIMARIA Y SECUNDARIA. ACTIVIDAD TIPO V**

*Resuelve el siguiente ejercicio, paso a paso:*

$$
\frac{2}{3} + \frac{1}{6} - \frac{2}{9}
$$

Como se puede apreciar, iniciamos esta actividad con un sencillo ejercicio, de dificultad mínima, para dar ideas a la hora de utilizar esta aplicación. Recuerda que, sobre el menú de aplicaciones, tocamos **eActivity** para prepararla, escribimos el enunciado (tocando **Keyboard**), y utilizamos la pestaña **2D**. A continuación presionamos el desplegable de flecha hacia abajo de la barra de herramientas y sobre la paleta de iconos que aparece, tocando  $\overline{f(x)}$ , hacemos un **Drag and Drop**, arrastramos la expresión al lugar reservado a la introducción de la primera ecuación, y soltamos, presionando de nuevo **Keyboard** para poder escribir cómodamente en **2D**.

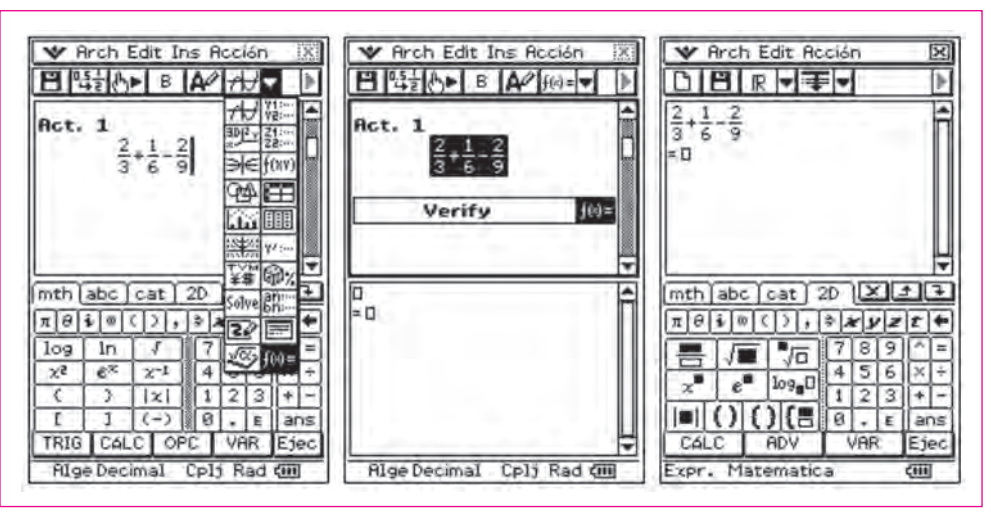

**FIGURAS 23, 24 Y 25 EXPLICACIÓN DE LA INTRODUCCIÓN DE DATOS**

Realizamos mentalmente el mcm y procedemos a efectuar las operaciones y propuesta de resolución (Figura 26). Al presionar **EXE** o **Ejec**. verificará si la igualdad o igualdades introducidas son correctas y equivalentes (Figura 27).

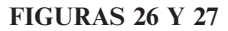

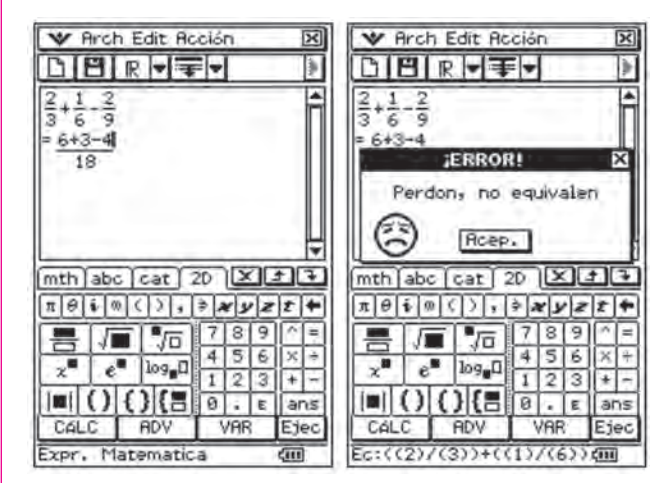

 - ¡**Ha habido un error**! la expresión **NO ES EQUIVALENTE**, pero no nos dice cuál es la solución, ni dónde está el desliz, se limita a ser un maestro corrector neutral donde los auténticos protagonistas de la actividad seremos nosotros, alumnado y profesorado, por lo que revisaremos el ejercicio. Presionamos **Acep.** 

#### *A tu ritmo: "Verify", una herramienta TIC para seguir haciendo matemáticas...*

para cerrar el diálogo de error que aparece, lo buscamos y tratamos de subsanarlo a través de la reflexión (Figura 28). ¡Claro! en el primer número del numerador ha habido una confusión aritmética (no es 6 sino 12). Lo corregimos y presionamos de nuevo **EXE** (Figura 29). Seguimos efectuando todas las operaciones, paso a paso, y la calculadora irá comprobando si están correctas o existen fallos (Figura 30) en la ejecución.

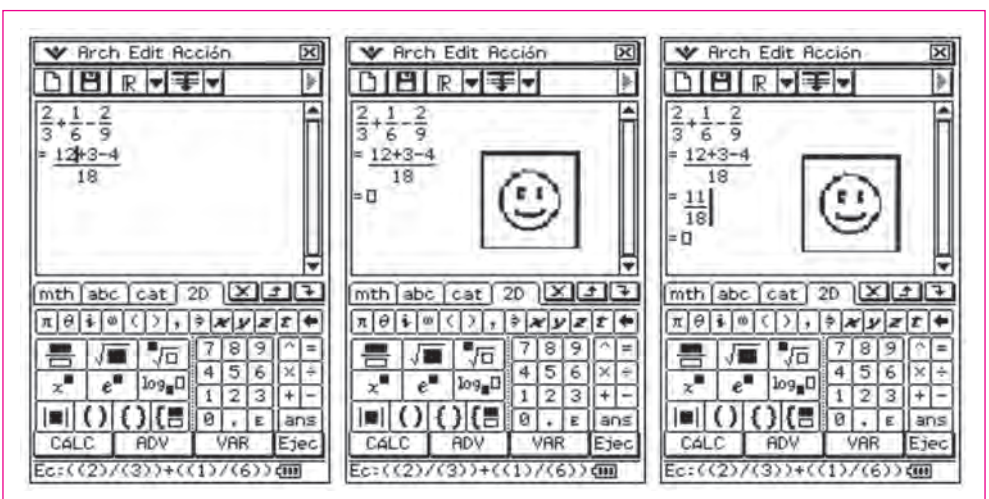

**FIGURAS 28, 29 Y 30**

### **ENSEÑANZA PRIMARIA Y SECUNDARIA. ACTIVIDAD TIPO VI**

*Resuelve el siguiente ejercicio, paso a paso:*

$$
\frac{4}{5} : \frac{2}{5} - \frac{1}{2} \cdot \frac{1}{3}
$$

Procedemos de la forma anteriormente explicada, haciendo un **Drag and Dop**  al lugar de la primera ecuación y empezamos a operar, observando que aparece en pantalla sintaxis inválida (Figura 32), así que habrá que pensar. Todo parece correcto pero el aviso de que lo que invalida la expresión es la SINTAXIS nos hace sospechar que es posible que los dos puntos (**:**) no los reconozca como división, sino como un signo ortográfico, por lo que lo cambiamos por (/) y comprobamos, presionando **EXE** de nuevo:

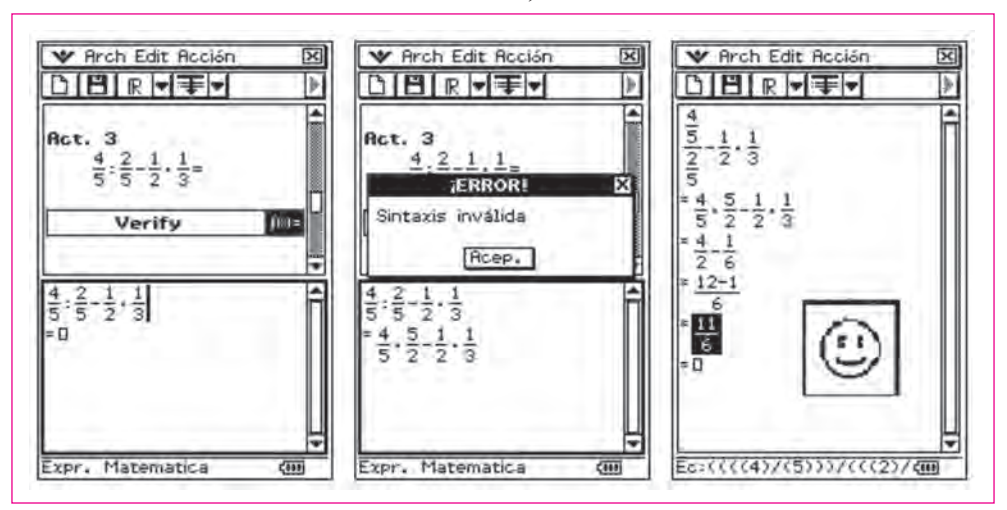

**FIGURAS 31, 32 Y 33**

 Si seguimos realizando las operaciones obtendremos fácilmente la solución final. Esto nos enseña que una de las cosas más importantes es conocer nuestra máquina, su sintaxis, su lenguaje, sus particularidades... No podemos dejarnos llevar al pie de la letra por lo que hacemos con lápiz y papel pues, aunque este tipo de calculadoras incorpora un lenguaje natural, en muchas ocasiones las cosas no son lo que parecen y así poder practicar autónomamente las operaciones con fracciones. Al aumentar el grado de dificultad de las actividades, es el momento de comentar las diferentes formas de trabajar y presentar el éxito en la verificación de ClassPad.

Como se puede apreciar, la aplicación tiene varias formas de trabajar y presentarse:

**FIGURA 34, 35 Y 36** 

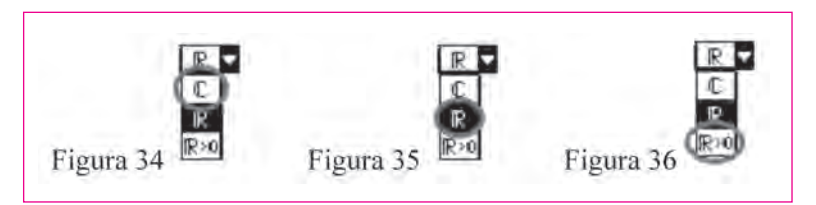

**Figura 34: Amplía el campo de trabajo a los números complejos y nos presenta el acierto con una mano que tiene el pulgar hacia arriba y fiasco con el pulgar hacia abajo.**

**Figura 35: Restringe el campo de trabajo a los números Reales y nos presenta el acierto con una cara sonriente y el fracaso con una cara de tristeza.**

**Figura 36: Ahora ya sólo trabajamos con los números Reales positivos.**

Veamos a continuación diversos ejemplos, entre los muchos que seguramente encontraremos, para utilizar esta aplicación de tanto interés didáctico para el aprendizaje independiente del alumnado.

### **ENSEÑANZA PRIMARIA Y SECUNDARIA. ACTIVIDAD TIPO VII**

Es importante fomentar las actividades de factorización, realizadas mentalmente, con potencias de 10 (Figura 37) y trabajar el hábito de ver los números como producto de otros (Figuras 38 y 39). Con práctica, en muy poco tiempo, se consigue una destreza muy interesante de cara a la aplicación de estas técnicas.

#### **FIGURAS 37, 38 Y 39 FACTORIZACIÓN DE NÚMEROS NATURALES REALIZADAS MENTALMENTE**

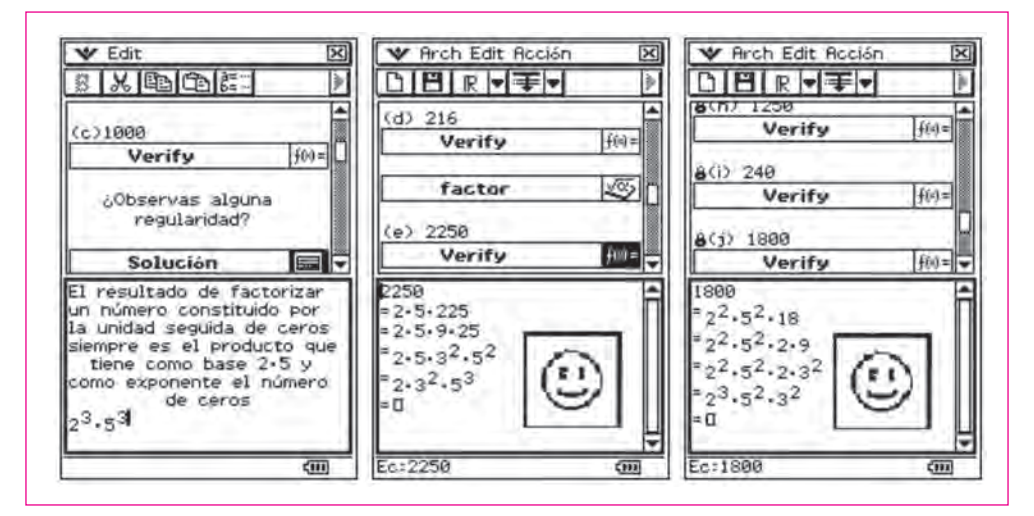

### **ENSEÑANZA SECUNDARIA. ACTIVIDAD TIPO VIII**

*a) Resuelve la siguiente ecuación, paso a paso.*

$$
5x + 3 - 2x = 6x - 4 - 2
$$

Una vez alcanzados los mínimos conocimientos en la resolución de ecuaciones, la dificultad estriba en operar correctamente. Una vez tengamos por un lado la suma total de las *x* y por otro lado la de los números, es sólo cuestión de interpretación.

Como **Verify** no tiene la posibilidad de resolver ecuaciones, pensamos una estrategia en la que la aplicación pueda sernos útil para resolver la parte menos creativa y más farragosa, paso a paso. Bajo la premisa no muy matemática de que lo que está sumando pasa restando y viceversa, es muy sencillo y procedemos a colocarlo todo en el primer miembro, a la manera de una ecuación igualada a cero:

$$
5x + 3 - 2x = 6x - 4 - 2
$$
  

$$
5x + 3 - 2x - 6x + 4 + 2 = 0
$$

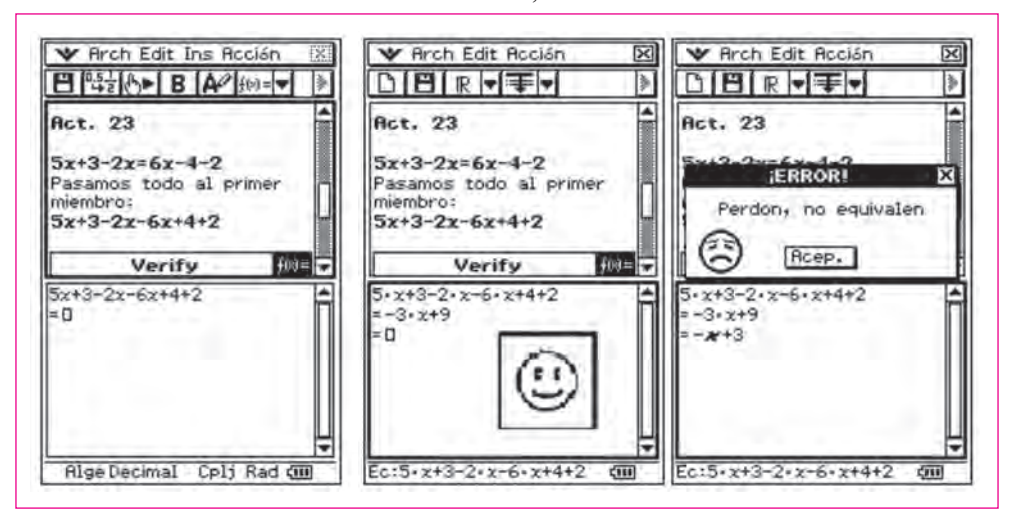

**FIGURAS 40, 41 Y 42**

Al final obtenemos –  $3x + 9$ . Si volvemos a la situación inicial, resolvemos fácilmente la ecuación:

$$
-3x + 9 = 0 \rightarrow -3x = -9 \rightarrow 3x = 9 \rightarrow x = 3
$$

NOTA: Es muy interesante observar el detalle de que al trabajar con una expresión polinómica, nos devuelve ERROR al dividir todo por 3 (figura 42) ya que...

$$
-3x + 9 \neq -x + 3
$$

Si queremos comprobar si verdaderamente la solución obtenida es  $x = 3$ bastará con utilizar la opción **solve** dentro de la aplicación.

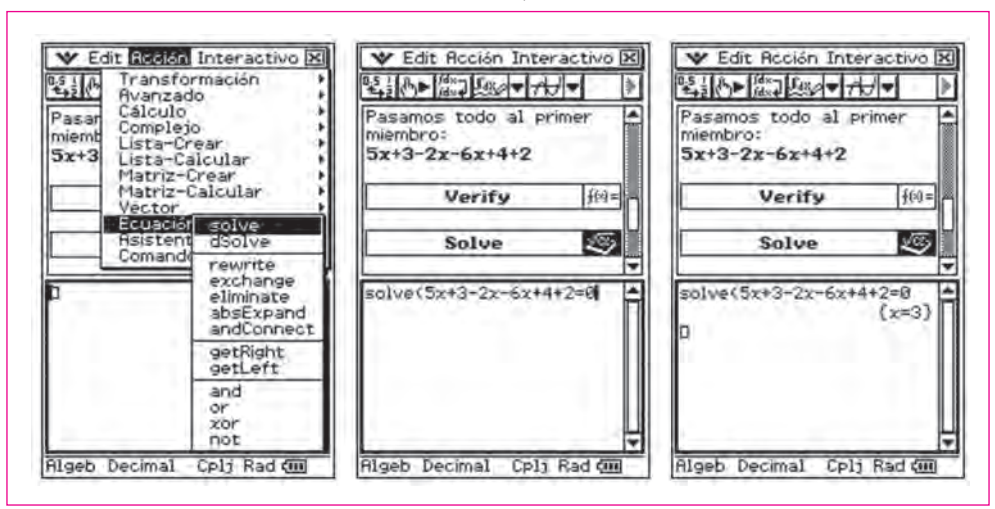

#### **FIGURAS 43, 44 Y 45**

*b) Resuelve la siguiente ecuación, paso a paso...*

$$
2x - 30 = x + 1 + x - 3
$$

Seguiremos el procedimiento anterior y que puedes visualizar directamente en las siguientes pantallas para, de esta forma, no hacer excesivamente extensas las explicaciones, con la comprobación (figura 48) incluida.

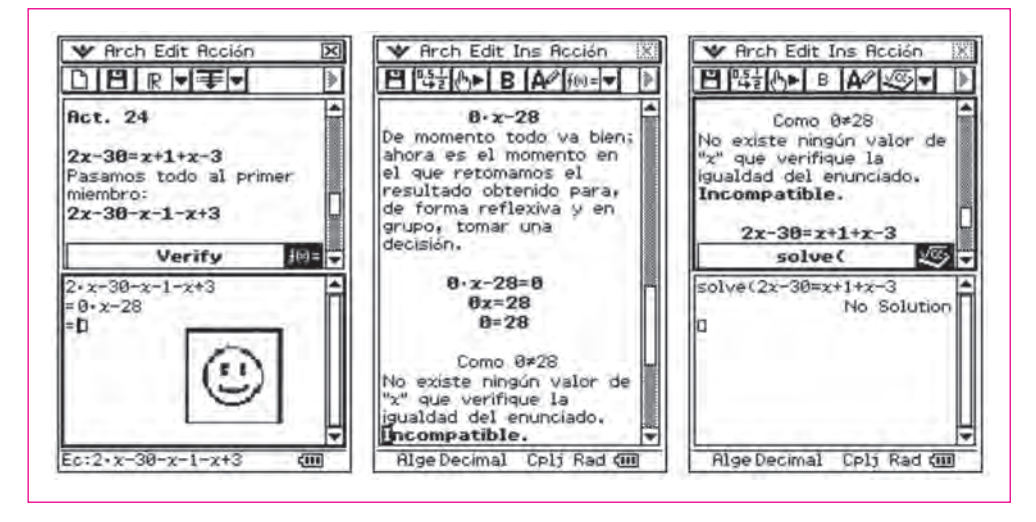

#### **FIGURAS 46, 47 Y 48**

*c) Resuelve la siguiente ecuación, paso a paso...*

$$
-2 + 2x + 3x - 5 = 3x - 7 - 2x + 4x
$$

Seguiremos el procedimiento anterior y que puedes visualizar directamente en las siguientes pantallas, con la comprobación (figura 51) incluida.

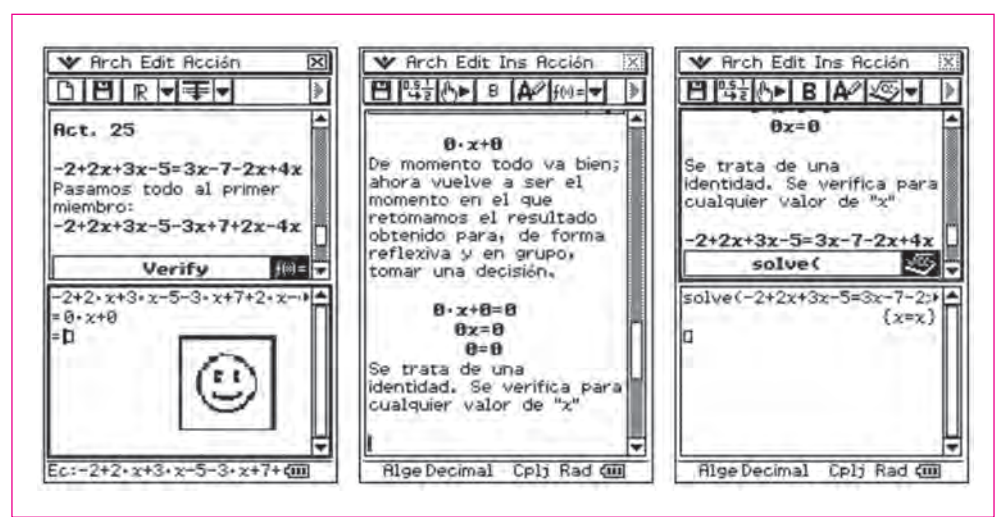

**FIGURAS 49, 50 Y 51**

*d) Resuelve la siguiente ecuación, paso a paso...*

 $7(x-1) + 2(x-1) - 3(x-1) - x = -5(x-1) - 1$ 

En este caso, el nivel de dificultad, dependiendo del nivel curricular, es mayor, con paréntesis, signos, etc. También seguiremos el procedimiento anterior y que puedes visualizar directamente en las siguientes pantallas, pasando cada SU-MANDO al primer miembro, con la comprobación (figura 52) incluida.

Para verlo mejor, ya que excede la pantalla, trabajaremos con la pantalla del emulador, que puede llegar a ocupar toda la pantalla del ordenador.

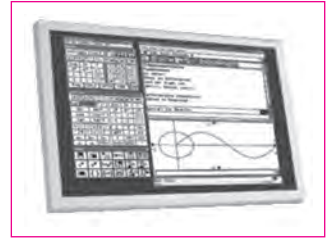

**FIGURA 52**

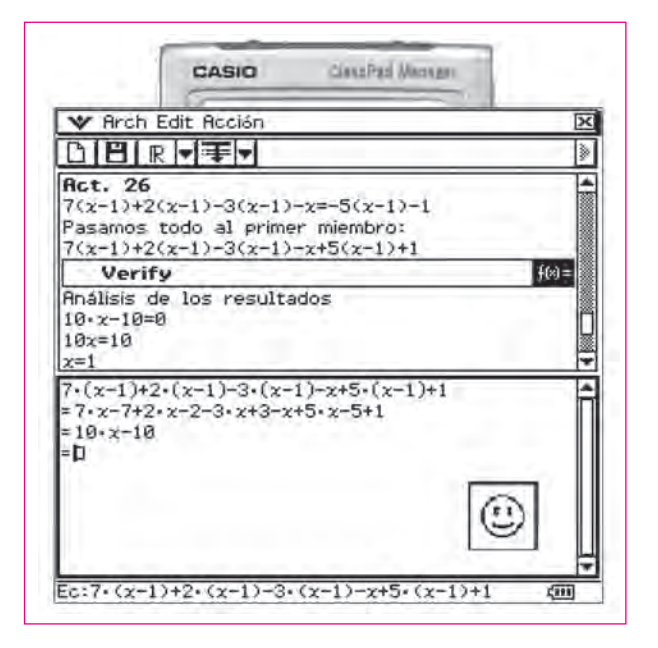

### **ENSEÑANZA SECUNDARIA. ACTIVIDAD TIPO IX**

Uno de los temas importantes en el desarrollo del aprendizaje de las matemáticas en los alumnos de secundaria, y que más quebraderos de cabeza ocasionan tanto en el alumnado como en el profesorado, utilizado en numerosas unidades didácticas, es la FACTORIZACIÓN de polinomios o de expresiones algebraicas.

No suelen ser interiorizados por los alumnos de manera sencilla y, muchas veces, se lanzan a su resolución sin un razonamiento ni análisis previo.

Es por ello que creemos que se hacía necesario crear un método de resolución, que no tiene por qué considerarse rígido, que permita seguir una estrategia adecuada de resolución, economizando tiempo y sobre todo, buscando que, siguiendo unas pautas mínimas, podamos empezar con problemas muy sencillos, para, sin darnos cuenta, llegar a resolver aquellos que al principio parecían inimaginables, permitiéndonos manejar expresiones algebraicas con la mayor soltura posible. El comando **Verify** es una aplicación muy interesante para el entrenamiento y la adquisición de estas destrezas en los casos de factorización directa, sin la utilización de algoritmos, pudiendo hacerse "a tu propio ritmo". A continuación presentamos unas actividades a través de la visualización directa de las propias pantallas:

- a) Sacar factor común (figuras 53 a 56)
- b) Trinomio cuadrado perfecto (figuras 57 y 58)
- c) Diferencia de cuadrados (figura 59)
- d) Doble descomposición (figuras 60 a 62)

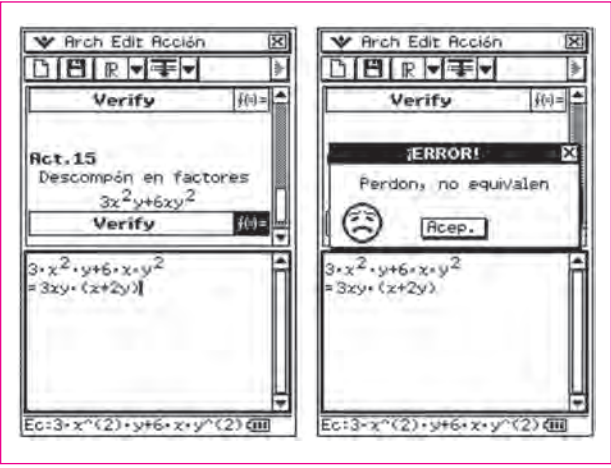

**FIGURA 53 Y 54**

*¿Dónde puede estar el error? ¡La máquina es muy quisquillosa! ¡Piensa un poco!*

Son cuestiones interesantes a nivel didáctico. Muchas veces estamos acostumbrados, en un alarde de pensamiento lateral, a interpretar cosas se dan por obvias pero que no lo son En este caso, aunque en la escritura natural habitual con lápiz y papel, cuando vemos *3xy* interpretamos que se trata del producto de esos 3 elementos, la ClassPad lo ve como el triple pero de una nueva variable denominada *xy* que no se trata del producto *x·y*. Pongamos el producto a ver qué pasa.

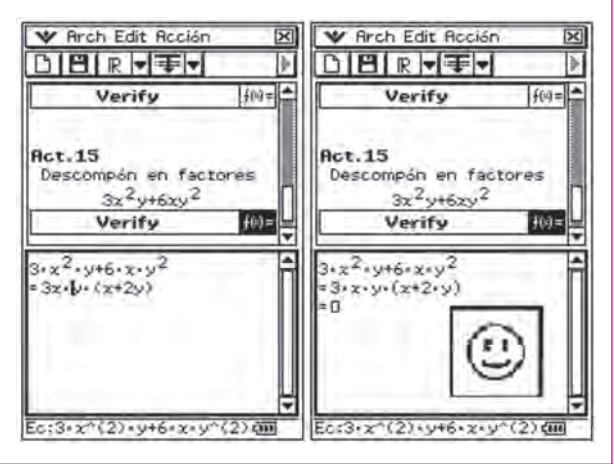

**FIGURA 55 Y 56**

 Factorizar, directa y mentalmente, una expresión que pueda responder a las siguientes formas:

*A tu ritmo: "Verify", una herramienta TIC para seguir haciendo matemáticas...*

$$
(a + b)2 = a2 + b2 + 2ab
$$

$$
(a - b)2 = a2 + b2 - 2ab
$$

sin utilizar la fórmula para la resolución de ecuaciones de segundo grado ni Ruffini, resulta enriquecedor e interesante de cara a adquirir soltura y rapidez a la hora de reconocer un posible trinomio cuadrado perfecto. Veamos algunas actividades que forman parte de un protocolo con abundantes ejercicios que tienen por objetivo consolidad estos mecanismos.

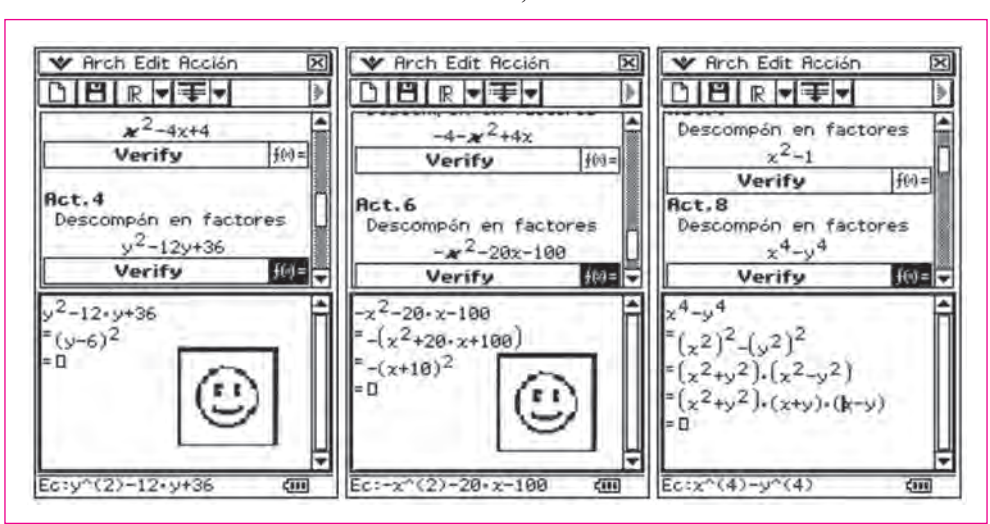

**FIGURAS 57, 58 Y 59**

**FIGURAS 60, 61 Y 62**

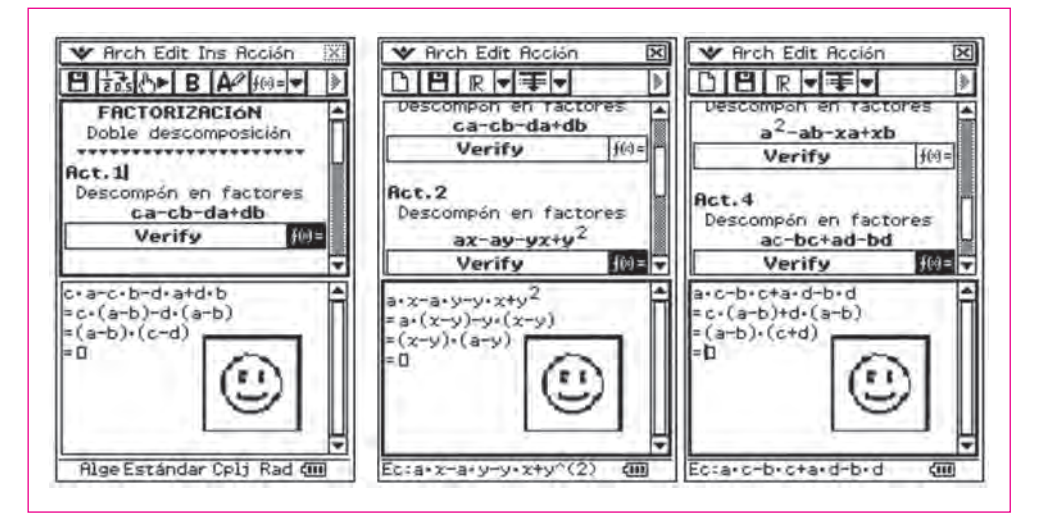

### **FIGURAS 63, 64 Y 65 MÁS EJERCICIOS DE FACTORIZACIÓN**

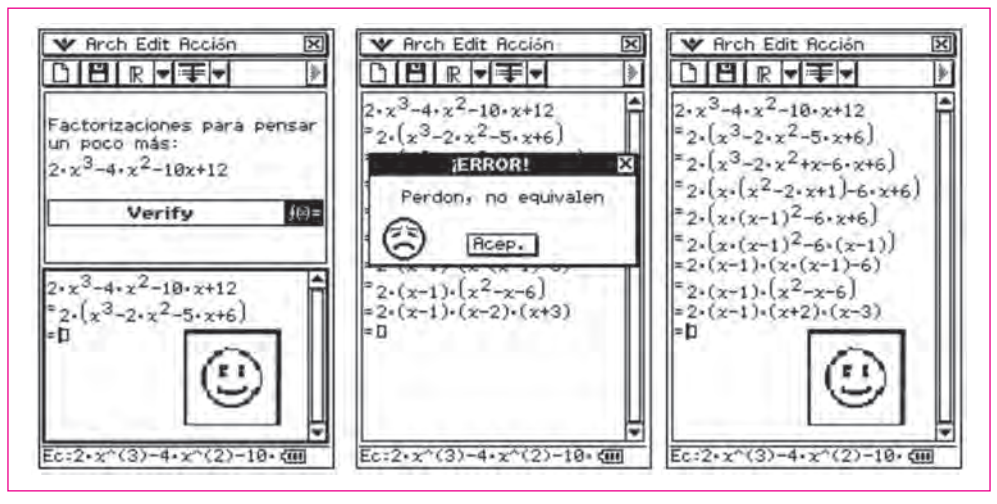

Como estamos comprobando, son numerosos los contenidos que podemos consolidar mediante la introducción del **Verify** como procedimiento alternativo y de gran aceptación por parte del alumnado en el aula. A continuación presentamos otros contenidos que puedan servir para dar ideas al profesorado.

# **ENSEÑANZA SECUNDARIA. ACTIVIDADES TIPO X**

Podíamos haber elegido una actividad más sencilla, pero proponemos esta para observar cómo se presenta en pantalla este tipo de castillos de fracciones.

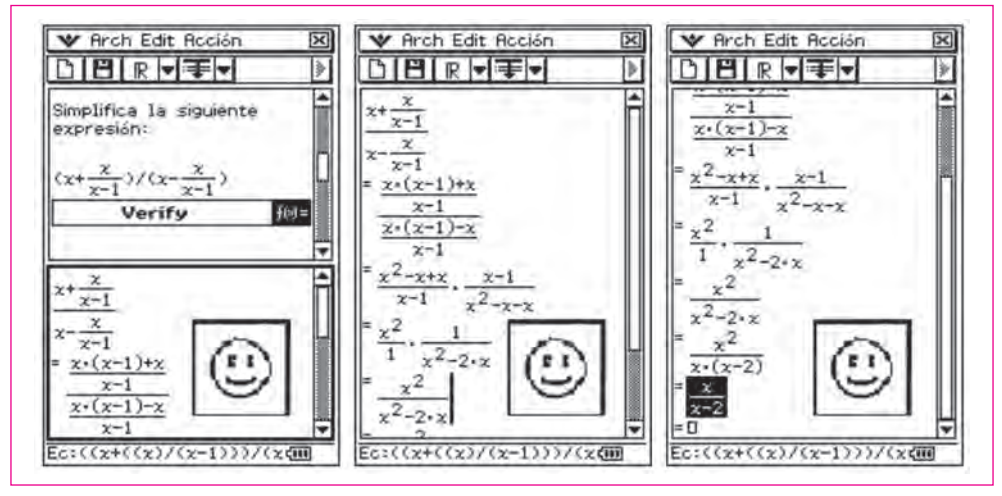

**FIGURAS 66, 67 Y 68 FRACCIONES ALGEBRAICAS**

### **ENSEÑANZA SECUNDARIA. ACTIVIDADES TIPO XI**

El tema de los radicales da mucho juego para la práctica, la reflexión y la discusión, aglutinando gran cantidad de técnicas y conceptos aprendidos hasta el momento.

### **FIGURAS 69, 70 Y 71 EJERCICIOS DE OPERACIONES CON RADICALES**

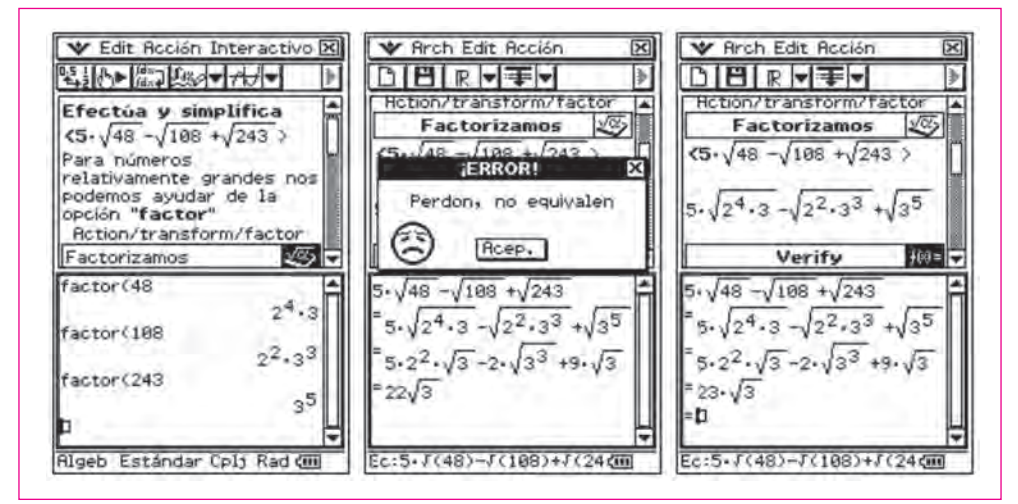

# **ENSEÑANZA SECUNDARIA. ACTIVIDADES TIPO XII**

 $i_{\mathcal{U}}$ Qué crees que obtendremos al realizar  $\sqrt{x^2}$  ?

Formula tu hipótesis y da un resultado. Podrás comprobar qué ocurre cuando la introducimos en **Verify**.

La calculadora te permitirá contrastar conjeturas, verificar hipótesis…

La tarea consistirá en conseguir que el **Verify** acepte las igualdades por lo que iniciaremos una labor de investigación matemática que nos permitirá conjeturar, pensar, analizar... Al final haremos una propuesta en las figuras 73 y 74 que deja al alumnado consciente del rigor de la máquina ante las matemáticas.

### **FIGURAS 72, 73 Y 74 INVESTIGACIONES CON RADICALES**

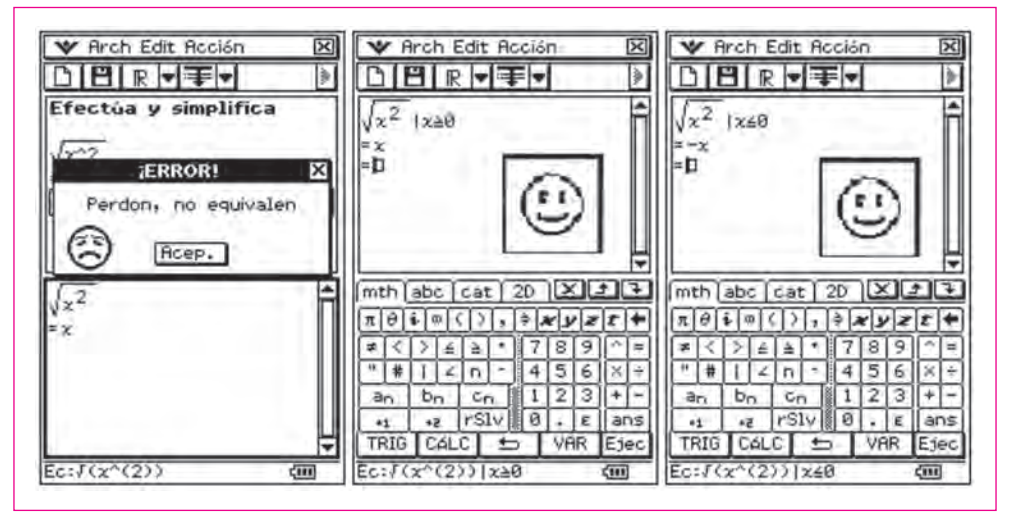

### **BACHILLERATO. ACTIVIDADES TIPO XIII**

# **FIGURAS 75, 76 Y 77 EJERCICIOS DE INICIACIÓN CON NÚMEROS COMPLEJOS**

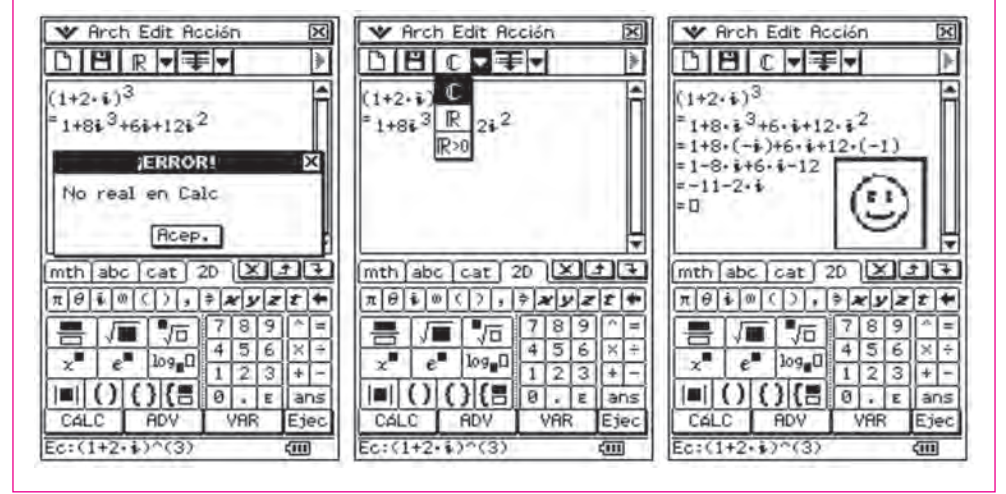

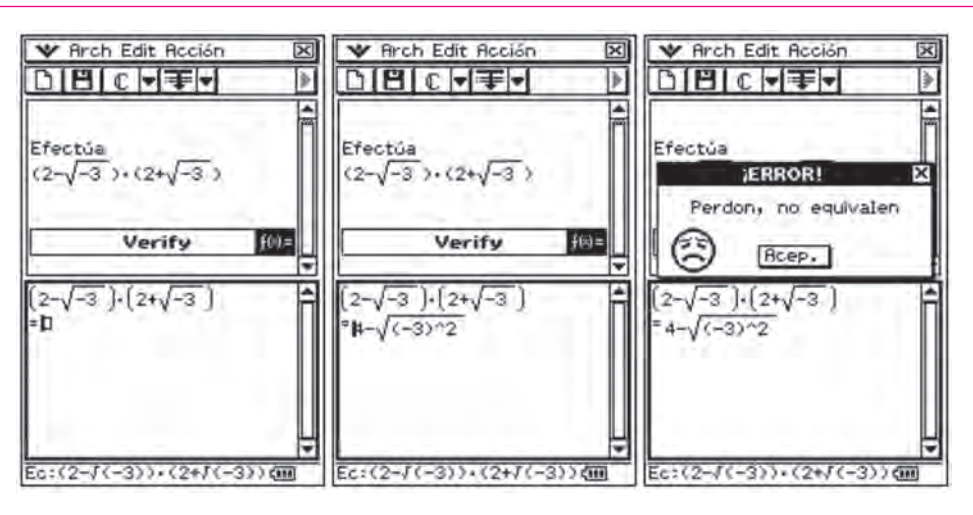

**FIGURAS 78, 79 Y 80 MÁS EJERCICIOS CON NÚMEROS COMPLEJOS**

*¿Dónde puede estar el error? ¡Cuántos conceptos que aplicamos habitualmente no son correctos! Iniciamos una nueva investigación.*

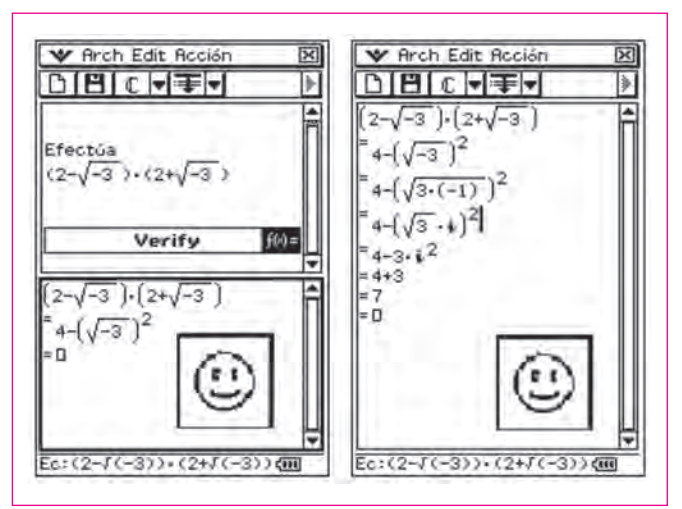

**FIGURAS 81 Y 82 INVESTIGANDO EL ERROR DETECTADO ANTERIORMENTE**

### **BACHILLERATO. ACTIVIDADES TIPO XIV**

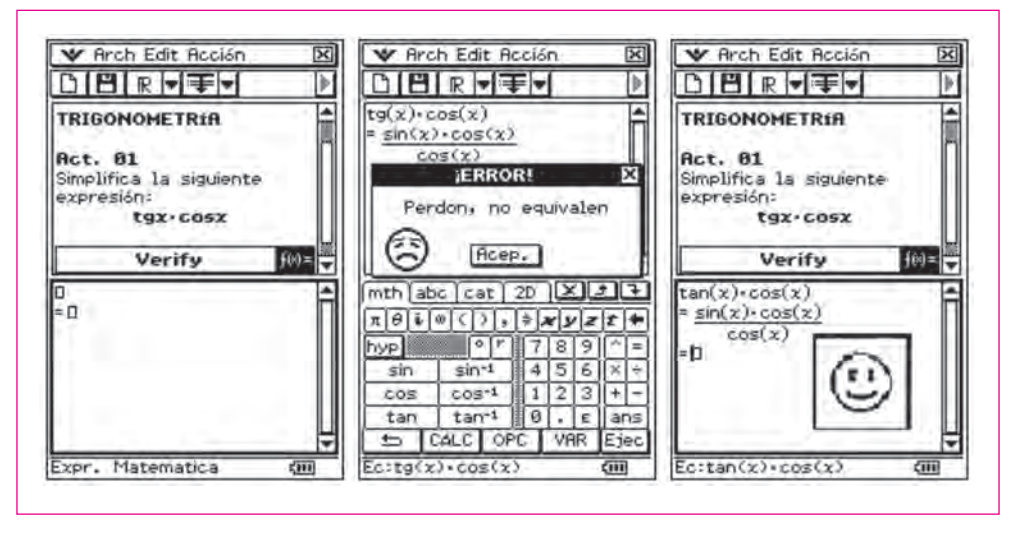

### **FIGURAS 83, 84 Y 85 SIMPLIFICACIONES TRIGONOMÉTRICAS**

*¿Por qué nos sale que no es equivalente en la Figura 84? ¿Dónde está el error?*

**FIGURAS 86, 87 Y 88 SIMPLIFICACIONES TRIGONOMÉTRICAS**

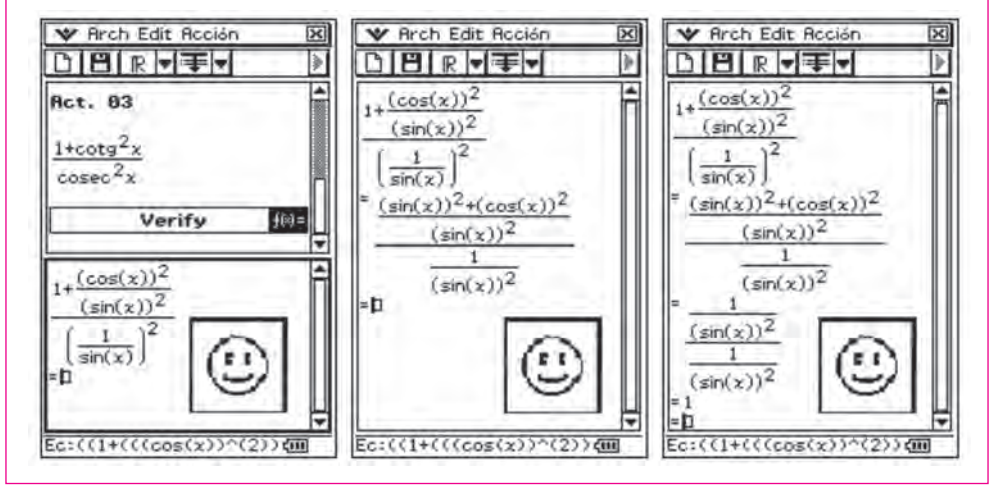

### **FIGURAS 89, 90 Y 91 RELACIONES TRIGONOMÉTRICAS EN LOS DIFERENTES CUADRANTES**

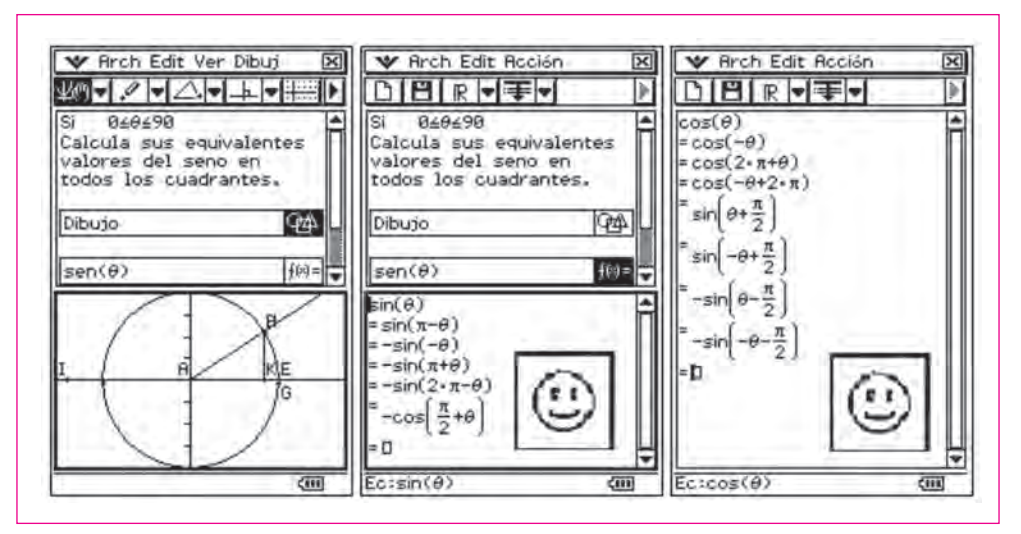

### **FIGURAS 92, 93 Y 94 DEMOSTRACIONES TRIGONOMÉTRICAS**

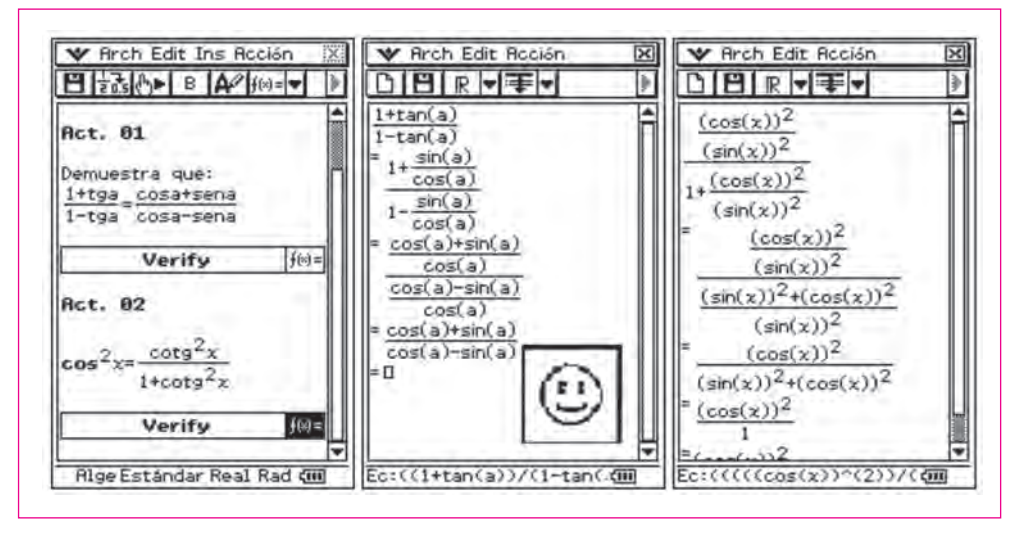

### **BACHILLERATO. ACTIVIDADES TIPO XV**

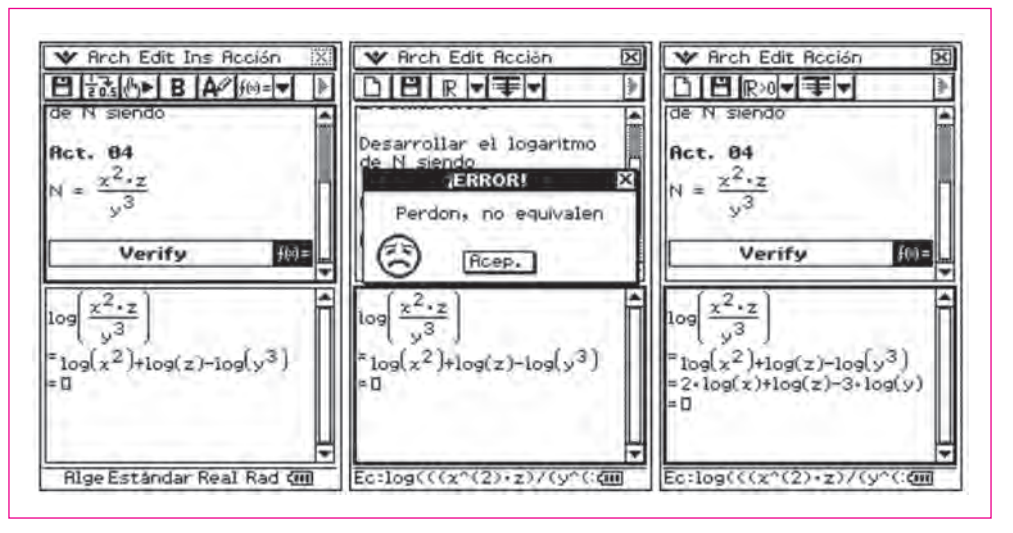

**FIGURAS 95, 96 Y 97 APLICACIÓN DE PROPIEDADES DE LOGARITMOS**

*¿Por qué sale que no es equivalente en la Figura 96? ¿Dónde está el error?*

Tenemos que estar continuamente tomando decisiones. La máquina, al estar mostrándonos como NO EQUIVALENTES expresiones que en la libreta, con lápiz y papel, sí damos por válidas, nos hace estar replanteándonos conceptos matemáticos y estudiando el porqué de las cosas.

En este caso, son pocos los que dan con la respuesta y, sin embargo, es algo básico en los logaritmos. La inexistencia de logaritmos negativos hace que tengamos que trabajar en el campo de los Reales positivos, por lo que habrá que colocar la máquina con la opción R>0 que aparece el la barra de herramientas situada en la parte superior.

### **BACHILLERATO. ACTIVIDADES TIPO XVI**

### **FIGURAS 98, 99 Y 100 APLICACIÓN A LAS DERIVADAS Y VISUALIZACIÓN DE LA REGLA DE LA CADENA**

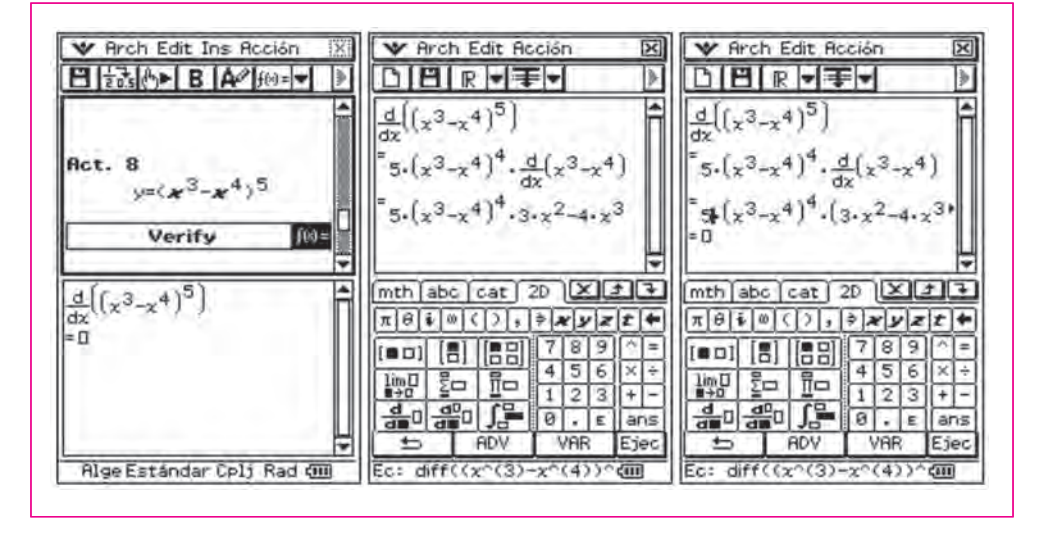

**FIGURAS 101, 102 Y 103 APLICACIÓN A LAS DERIVADAS DE LA REGLA DE LA CADENA**

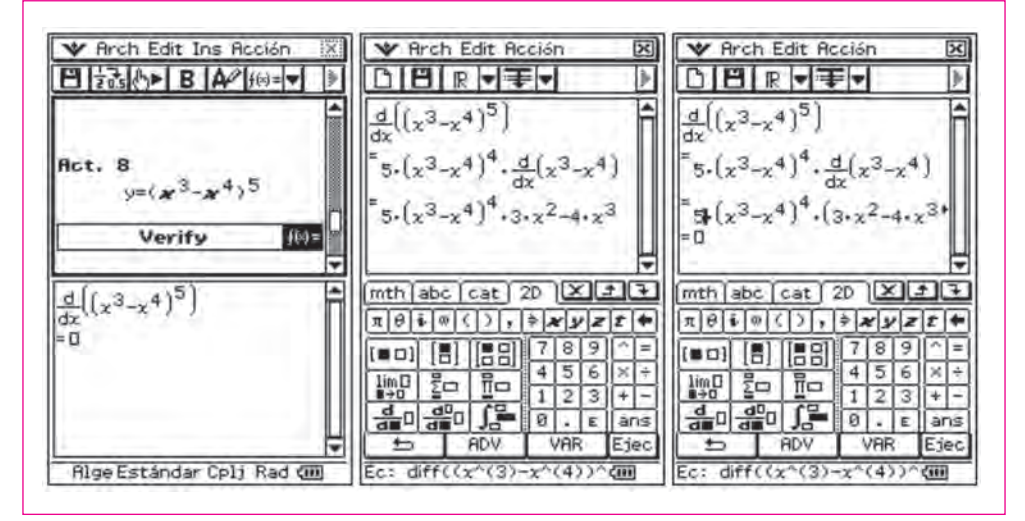

Y así podríamos seguir proponiendo actividades, tantas como se nos puedan ir ocurriendo según vayamos desarrollando los distintos temas. Esto no es más que un inicio para dar que pensar, favoreciendo el desarrollo de estrategias alternativas, nuevos enfoques de resolución de problemas, de forma más ágil, pudiendo visualizar si las soluciones aportadas son viables, coexistiendo en todo momento los modelos de enseñanza – aprendizaje e incluso reforzando los métodos tradicionales, que pueden resultar incluso más sencillos, donde todos somos los protagonistas de las próximas propuestas: Es vuestro turno. Sin embargo no queremos finalizar sin hacerle un guiño a algunas cuestiones más lúdicas, donde **Verify** también tiene su momento.

### **SECUNDARIA Y BACHILLERATO. ACTIVIDAD FINAL**

Entremos en el mundo de los Simpson, y más concretamente, a analizar una parte del capítulo 6 de la temporada 7, emitido en 1995, muy interesante desde el punto de vista matemático y que lleva por título Homer.

#### **¿Conoces el teorema de Fermat?**

Si n es un número entero mayor que  $2(n > 2)$ , entonces no existen números enteros *x*, *y*, *z* (excepto las triviales  $x = 0$ ,  $y = 0$ ,  $z = 0$ ) tales que cumplan la igualdad:

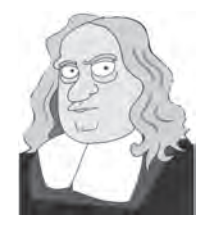

$$
x^n+y^n\equiv z^n
$$

*Argumento.* En su intento por evitar a Patty y Selma, Homer Simpson encuentra un nuevo mundo en tres dimensiones detrás de un armario y pasa de su mundo habitual, en el plano, a una espectacular tercera dimensión e incluso al mundo humano. Ha pasado del folio al espacio.

En un momento determinado, aparecen unos fotogramas con una expresión que se observa de-

trás de Homer, en el fondo y que no ha pasado desapercibida para muchos, relacionada con lo que conocemos con el nombre de teorema de Fermat:

### **178212 + 184112 = 192212**

¿Cómo puede ser? ¿Sabes lo que es un contraejemplo?

¡Increíble! Y además se proponen 3 números que SÍ verifican la igualdad formulada como imposible por Fermat, colocando un contraejemplo...

Un contraejemplo es una excepción a una regla general propuesta, es decir, un caso específico de la falsedad de una cuantificación universal (un "para todo").

Hagamos la comprobación con la calculadora:

#### *A tu ritmo: "Verify", una herramienta TIC para seguir haciendo matemáticas...*

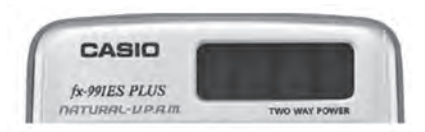

- a) Efectúa con la calculadora  $1782^{12} + 1841^{12}$  y anota el resultado.
- b) Ahora realiza 192212 y anota el resultado.

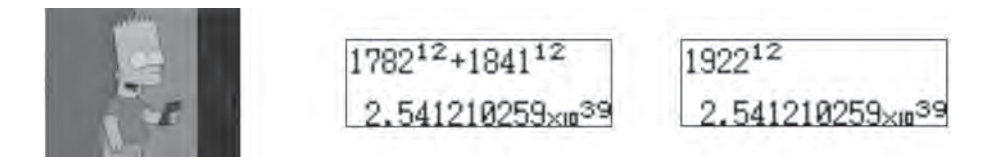

Como podemos comprobar, aparentemente sale lo mismo.

Ya has visto el año del estreno del capítulo. Hagamos un poco de historia.

En **1993**, en una serie de conferencias en el Instituto Isaac Newton, Andrew Wiles demuestra el teorema de Fermat, más de 100 folios de intensas matemáticas, aunque más tarde pudo comprobar que había un error que no consiguió resolver de inmediato.

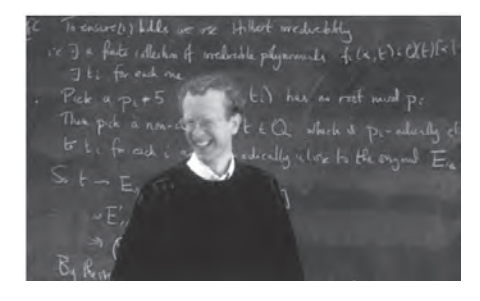

En **1995** (año de estreno del epidodio), con la colaboración de Richard Taylor, lo-

gran demostrarlo con el desarrollo de la "teoría de funciones elípticas".

El Clay Institute, después de casi 5 años de estudio del teorema, procedió a entregarle el premio de 1 millón de dólares con el que estaba dotada la demostración.

Volvamos al contraejemplo y vamos a utilizar una herramienta más potente para ver los resultados de las operaciones.

¿Es posible que Homer, es decir los guionistas, hayan encontrado un contraejemplo que contradiga este famoso teorema que ha traído de cabeza más de 300 años a los más famosos matemáticos?

*Abel Martín y Marta Martín Sierra*

W Arch Edit Ins Acción 日時心图映外 ⊪ HOMER<sup>3</sup> Contraejemplo propuesto: 1782<sup>12</sup>+1841<sup>12</sup> 2.541210259E+39 192212 2.541210259E+39 mth abc cat 20 XII π  $\pi$ |  $\theta$ |  $\psi$ |  $\sigma$ |  $\zeta$ |  $\zeta$ |  $\zeta$ |  $\zeta$ |  $\zeta$ |  $\zeta$ |  $\zeta$ |  $\zeta$ |  $\zeta$ |  $\zeta$ |  $\zeta$ |  $\zeta$ |  $\zeta$ |  $\zeta$ |  $\zeta$ |  $\zeta$ |  $\zeta$ |  $\zeta$ |  $\zeta$ |  $\zeta$ |  $\zeta$ |  $\zeta$ |  $\zeta$ |  $\zeta$ |  $\zeta$ |  $\zeta$ |  $\zeta$ |  $\zeta$ |  $1819$ 「石 景 折  $\overline{a}$  $516$  $e^{\mathbf{B}}$   $\log_{2} \mathbf{0}$  $\overline{1}$  $213$  $\blacksquare$   $\Omega$   $\Omega$ তি k ans CóLC **AM** VAR. **Alge Decimal** Cpli Rad GI

¡Increíble! ¡Homer entra en un mundo en el que el teorema de Fermat se tambalea allá por ese año 1995.

Pero no nos fiamos; así que vamos a comprobarlo con la aplicación del **Verify**, que permite la verificación de igualdades:

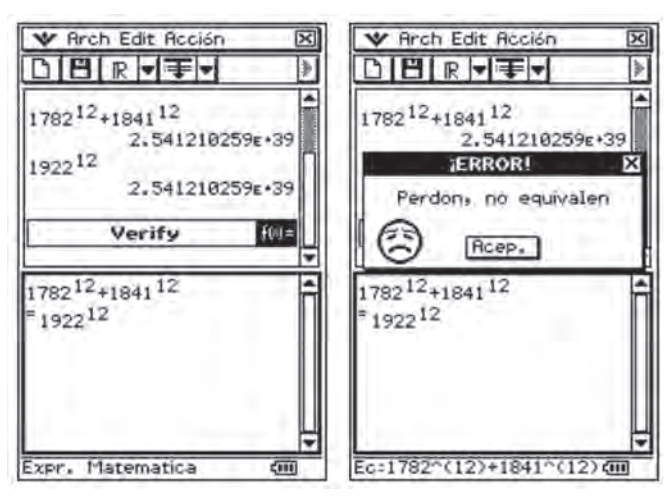

Así que empezamos a sospechar que algún duendecillo ha influido en estos resultados; acudiremos a la versión 3.0 de ClassPad, capaz de realizar cálculos dando resultados con más cifras:

#### *A tu ritmo: "Verify", una herramienta TIC para seguir haciendo matemáticas...*

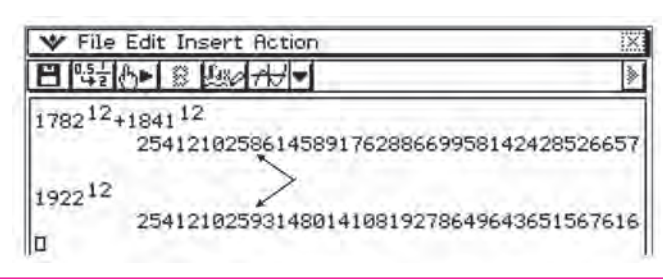

Como podemos observar, este duendecillo al que aludíamos se llama redondeo. La calculadora, cuando nos da el resultado aproximado, en la décima cifra (señalada por las flechas) se produce en el primer caso por exceso y en el segundo por defecto, produciendo una engañosa apariencia de igualdad.

Realmente David X. Cohen, uno de los guionistas y productores de "los Simpson" vuelve a mostrarnos su formación matemática, no en vano se había pasado muchas horas trabajando en un programa, con su ordenador, que buscaba combinaciones de *x, y, z* y *n* que parecían cumplir el último teorema de Fermat:

### *El resultado salta a la vista.*

Buscaba que verificasen la igualdad antes mencionada con un error tan pequeño como se quisiera.

# **A MODO DE RESUMEN Y CONCLUSIÓN**

Como ya hemos ido comentando a lo largo del tema, el objetivo que queremos transmitir a través de este artículo, es potenciar y dar a conocer esta aplicación, el **Verify**, casi desconocida y tan interesante a nivel didáctico, no sólo para el aprendizaje autónomo del alumnado, que respeta los ritmos individuales, proponiendo posibles actividades para llevar al aula, buscando siempre la reflexión, las bases del lenguaje matemático y algebraico, analizando los gazapos habituales que cometemos, de una forma interactiva, participativa y reflexiva, buscando estrategias alternativas, reforzando las competencias básicas y el comentado aprendizaje autónomo del alumnado y sobre todo, como método de investigación matemática, reordenando de manera constante nuestros conceptos adquiridos y posibilitando la capacidad de indagar.

Puede ser un buen punto de partida para que todos aquellos que estén interesados en el tema podamos compartir ideas y debatir en el http://classpadverify. blogspot.com que hemos creado, dentro del espacio www.aulamatematica.com, con el objetivo de ampliar, descargar actividades electrónicas y seguir trabajando, intercambiando propuestas, elaborando y desarrollando materiales, pudiendo llegar a convertirse en un auténtico laboratorio de matemáticas.